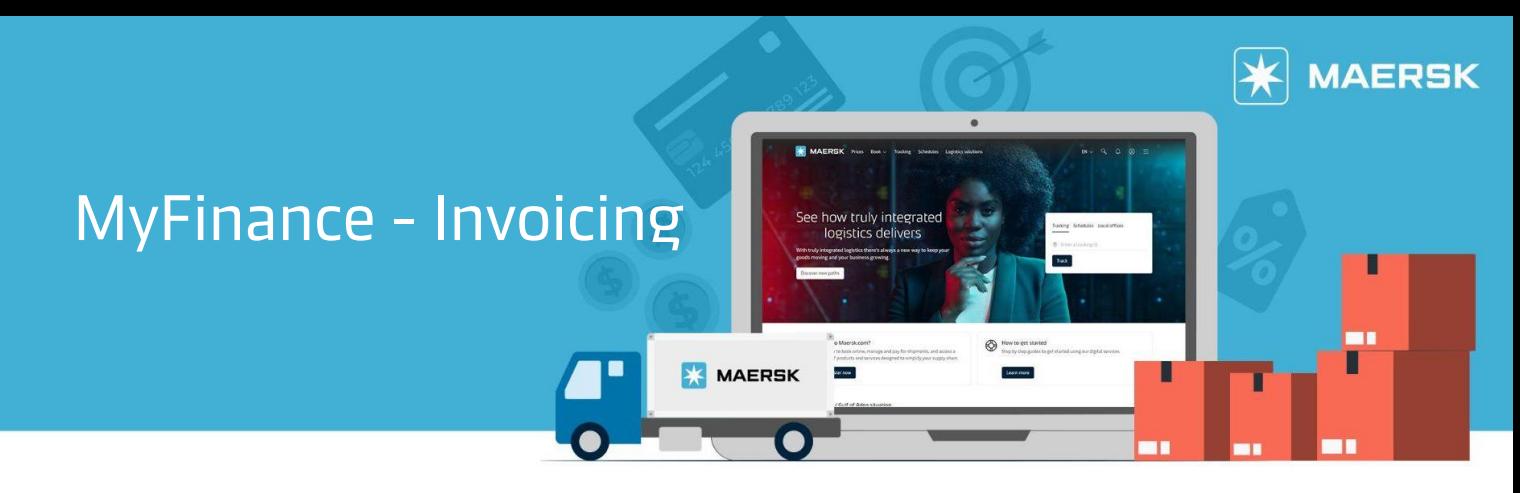

## **MyFinance - Invoicing**

You can get visibility on the charges and the invoice amount to be paid in order to get your cargo released. You can also download and save a copy of single or multiple invoices for your record.

Guidelines on Invoicing:

1. Go to **Maersk.com** and log-in with your account details.

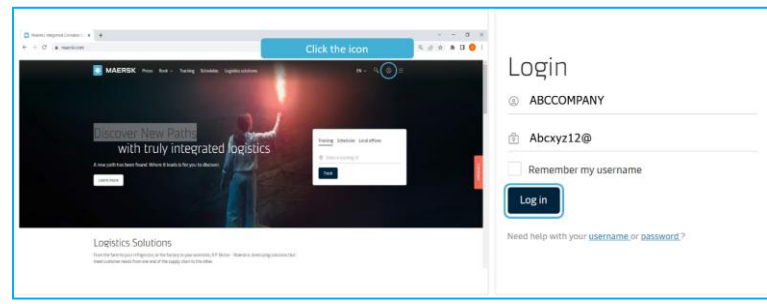

2. Once logged in, click on **Manage** then **MyFinance**.

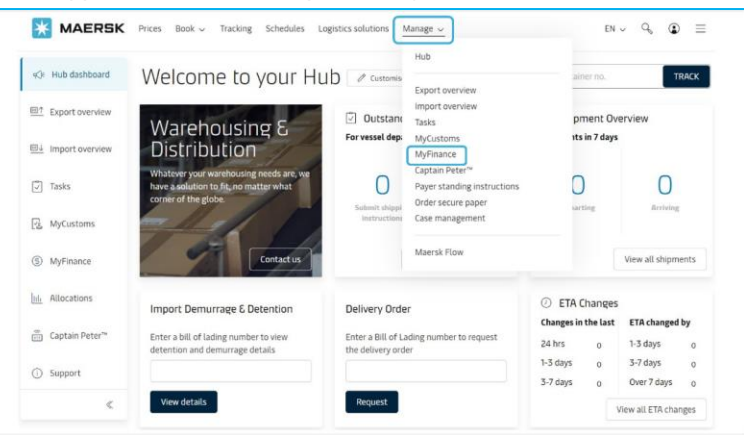

3. Input the **9-digit BL** number then press **Enter**.

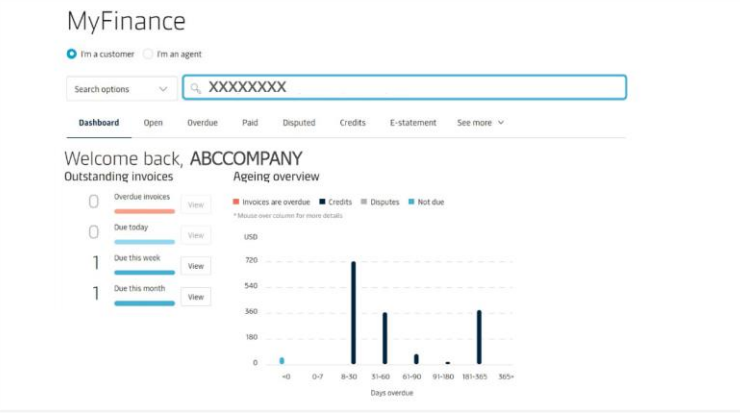

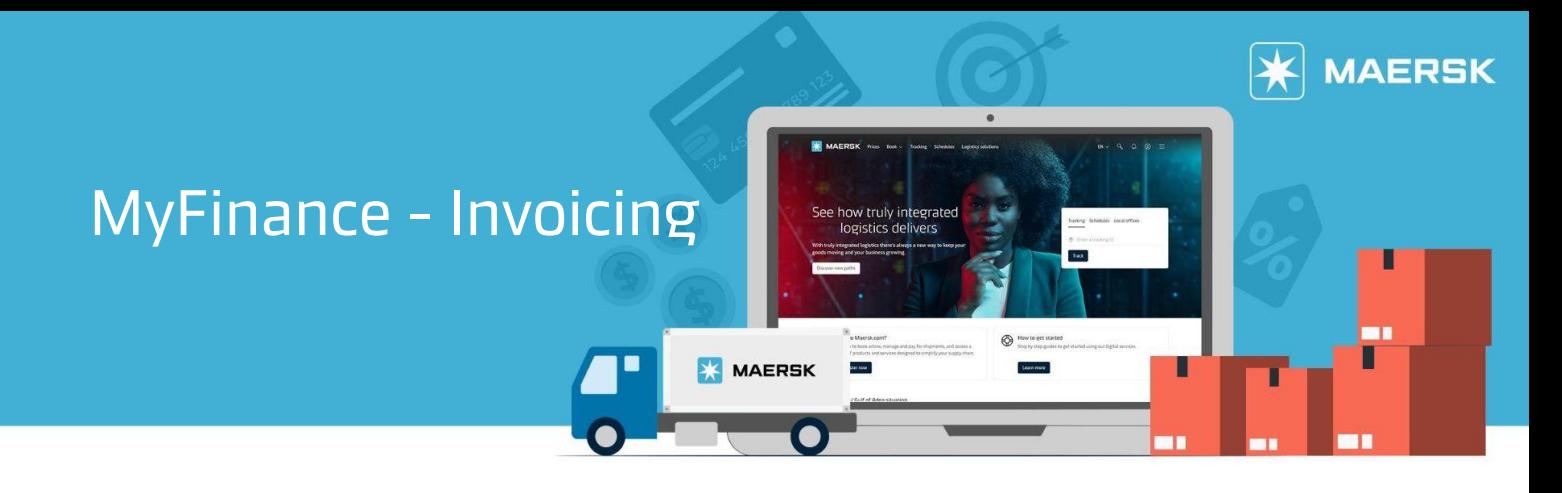

'

4. Select the invoice to view details.

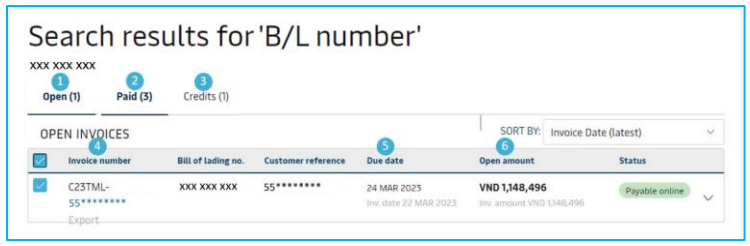

5. Select **Download** then click **Invoice**.

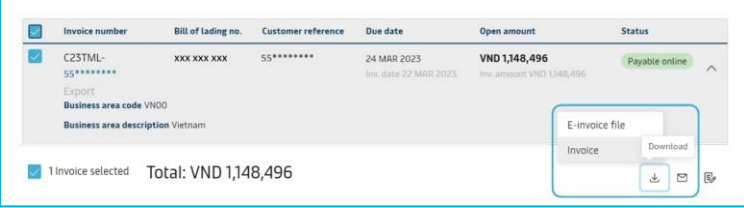

## Guidelines on Dispute:

1. In MyFinance – Invoice page, click on **Dispute**.

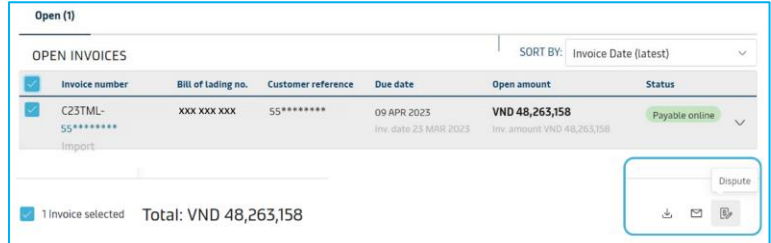

2. Select the Dispute reason for the invoices.

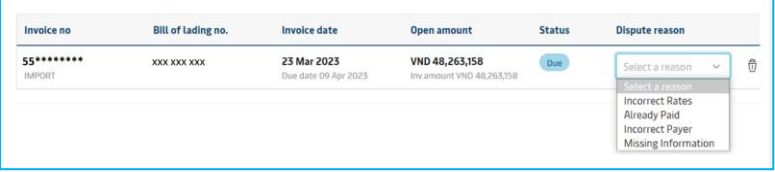

3. For **Incorrect Rates**: Select the **Dispute category** for the invoices.

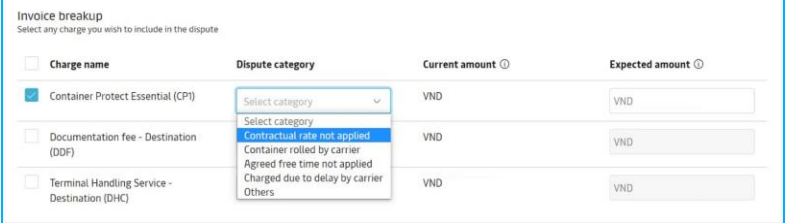

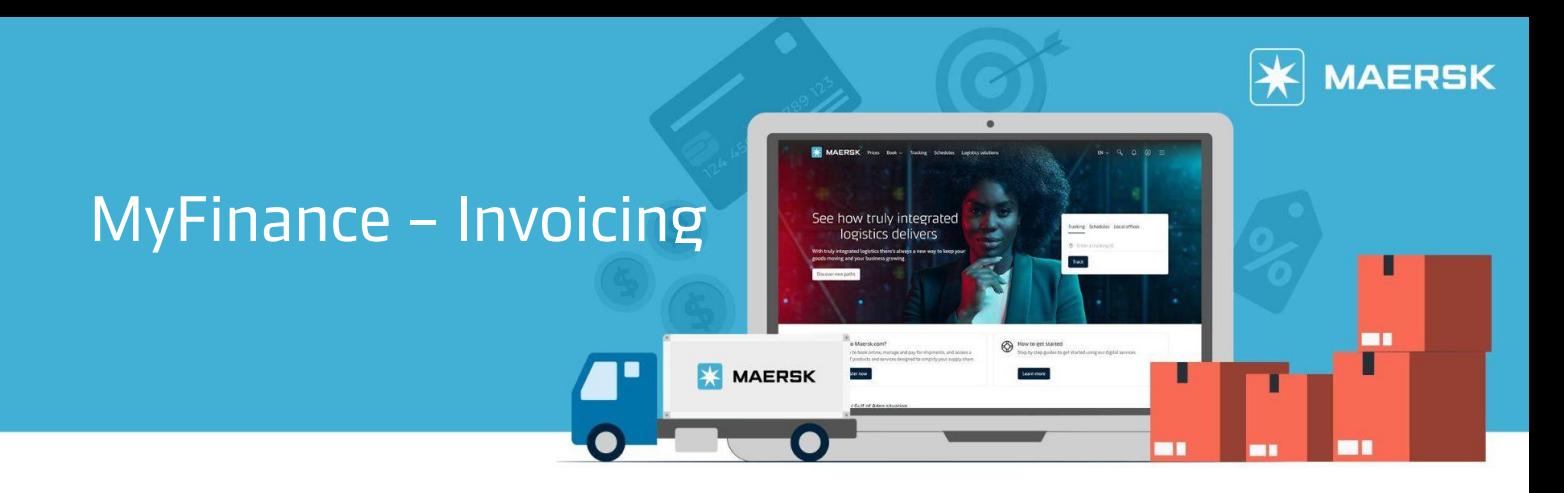

For **Already Paid**: Select the **Dispute category** for the invoices.

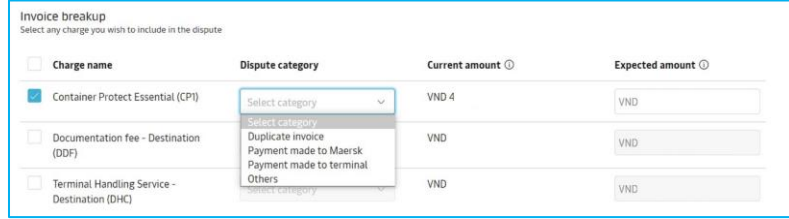

For **Missing Information**: Select the **Dispute category** for the invoices.

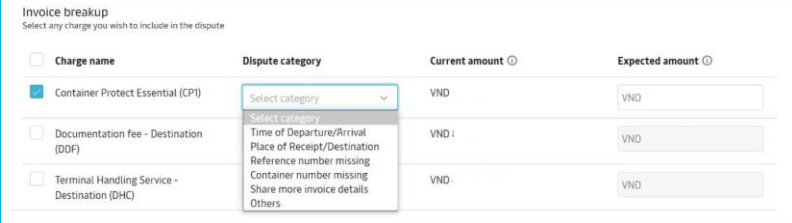

For **Incorrect Payer**: Click on Redirect to Shipment Details to amend the payer.

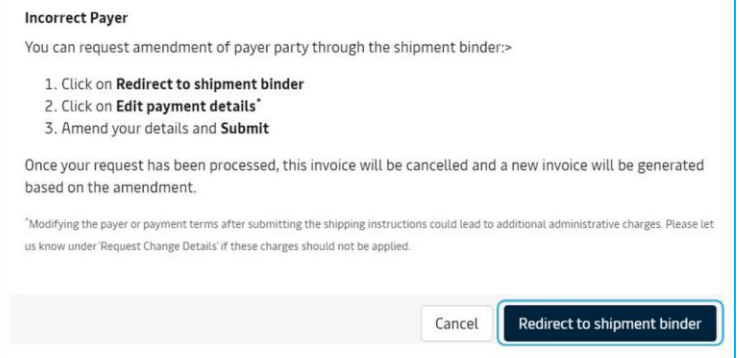

## 4. Fill in the required information then click on **Continue**.

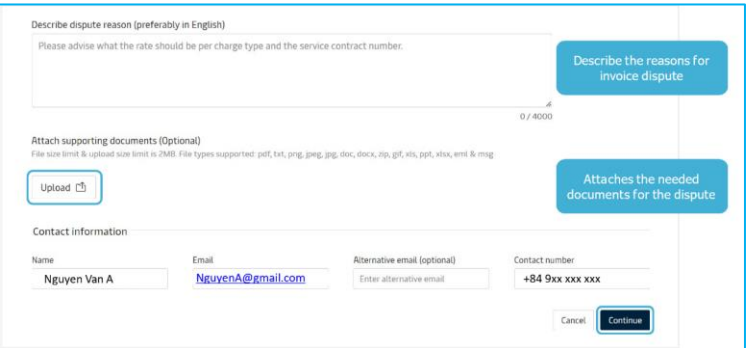

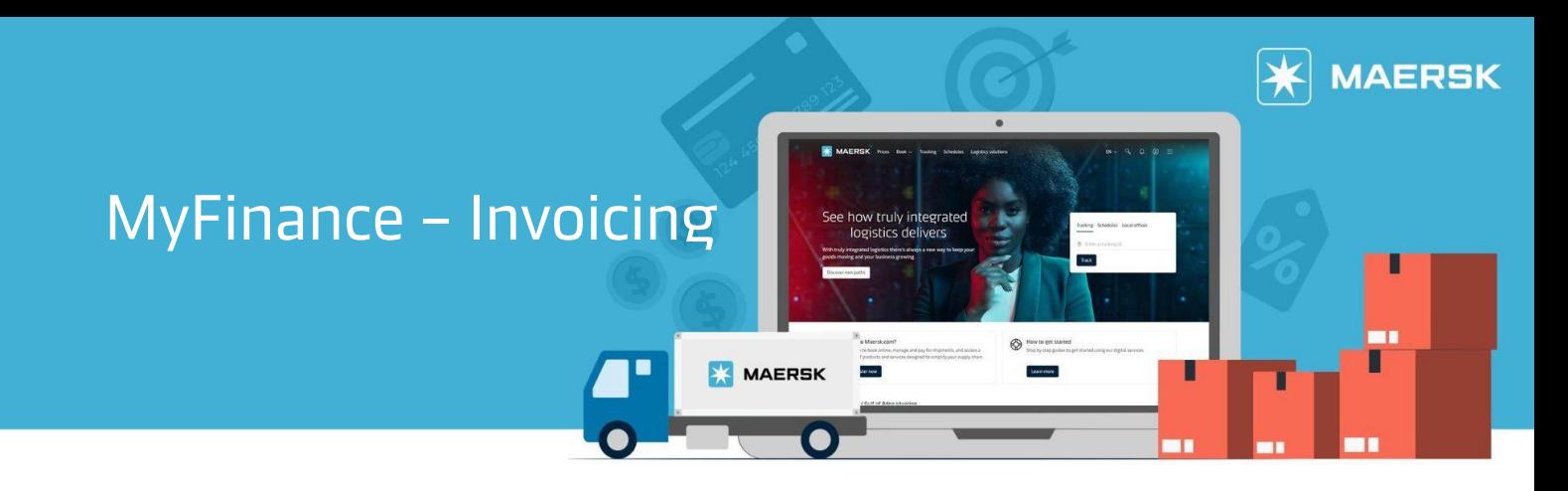

Guidelines on Third Party Invoice Search and Payment:

1. Click on the **See more** drop-down then select 3rd Party invoice search.

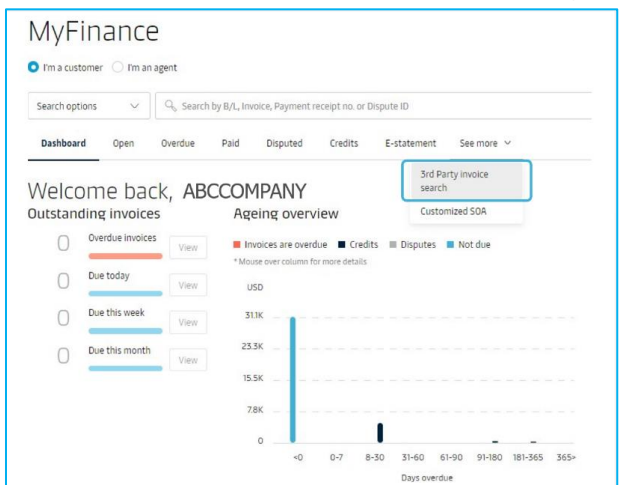

2. Click on Search button from the tool bar then choose I'm an agent.

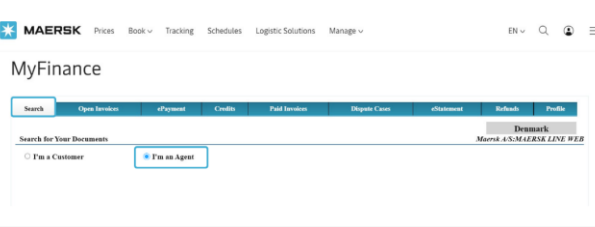

3. Enter the **Bill of Lading number or Invoice number** then click on **Search**.

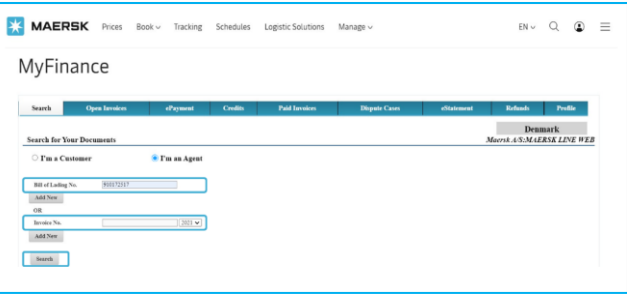